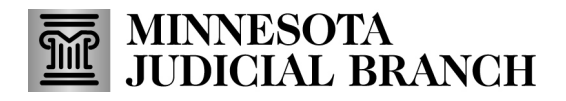

## **Quick Reference Guide – Searching for Documents in Minnesota Court Records Online (MCRO)**

## **Search for Documents**

Use the Document Search tab to search for documents related to a case.

- 1. Click on the **Document Search** tab.
- 2. Type in the complete case number in the **Enter Case Number**field. Incomplete case numbers will result in an error message.

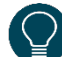

Case numbers may be entered with or without dashes or leading zeros. Do not use spaces.

3. Click **Find Documents**.

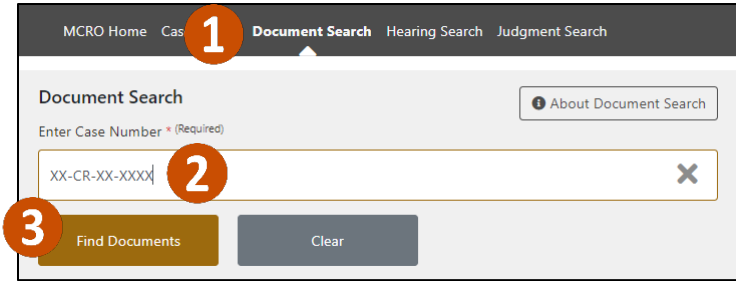

Case details and available documents will display on the screen in reverse chronological order (most recent first).

- 4. To print the list of available documents, click **Print**.
- 5. To view or download a document, click on **View Document**.

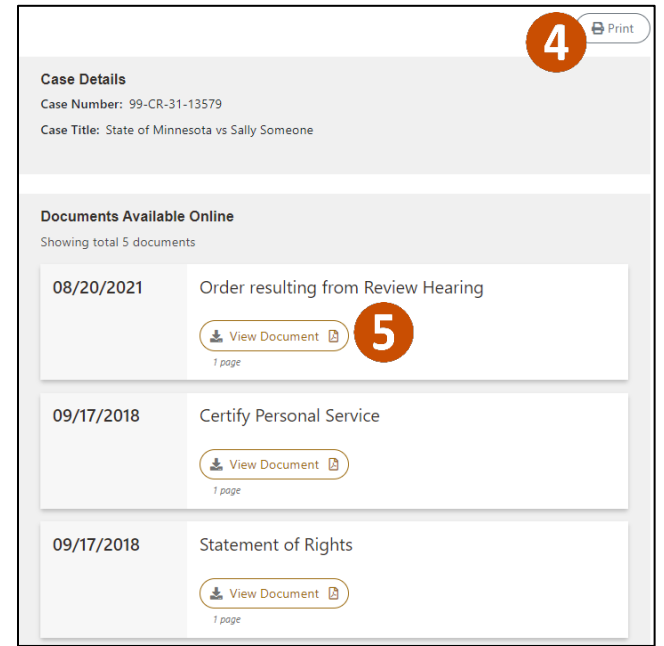

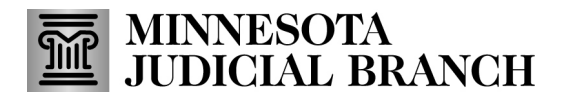

## **Quick Reference Guide – Searching for Documents in Minnesota Court Records Online (MCRO)**

- 6. Open the document:
	- a. In Chrome, the document will appear at the bottom of the browser window; click the filename to open it.

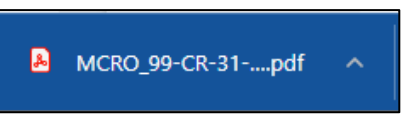

b. In Edge, the document will appear at the top right of the browser window; click **Open**.

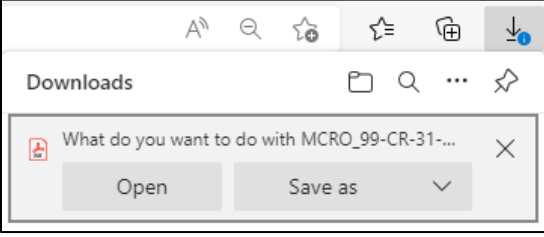

c. In Firefox, a dialog window will appear in front of the browser window; click **OK** to open with Firefox or select another available option and click **OK**.

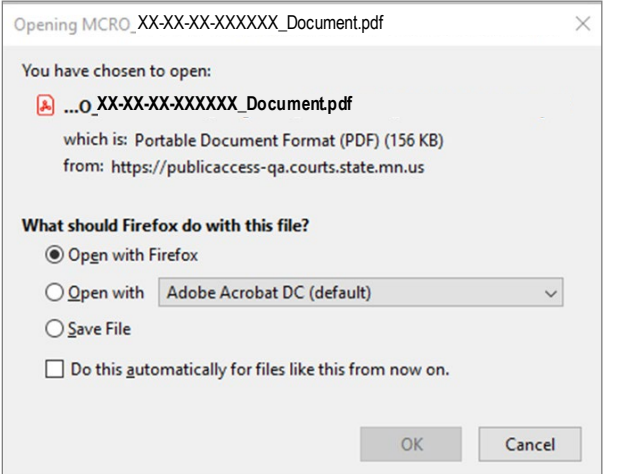

- 7. To clear the search results, click **Clear**.
- 8. To return to the MCRO Home page, click **MCRO Home** from the top menu bar.

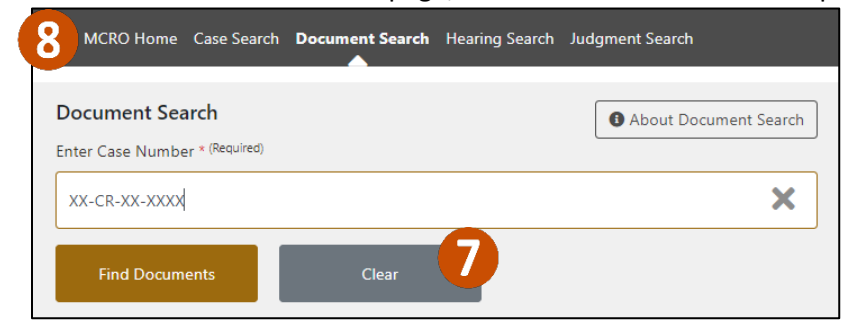